## Szülői regisztráció

Tisztelt Szülő!

A már bevált időpontfoglalás alapján történő fogadóra megtartásához egy új rendszert hoztunk létre a gimnázium weboldalán.

A cél az volt, hogy mindenki számára biztosítva legyen az Interneten keresztüli biztonságos időpontfoglalás. Az Ön által berögzített adatokat csak az iskola tanárai láthatják, a telefonszám illetve az e-mail cím megjelenítéséről Ön dönt, tanáronként és időpontfoglalásonként.

Ezzel a felülettel lehetőség nyílik a jelenléti és/vagy telefonos "fogadóóra" végrehajtására.

## Szükséges, hogy első lépésként regisztráljon az oldalunkon:

Kattintson a jobb felső sarokban lévő "REGISZTRÁCIÓ"

## nyomógombra.

A csillaggal jelölt adatokat adja meg.

A név az ön által használt név legyen – ezt fogják a tanárok is látni.

Olyan  $e$ -mailt adjon meg, amit rendszeresen használ, a rendszer erre a címre küld regisztrációt megerősítő emailt.

A telefonszám megadása nem kötelező, de ha a fogadóóra nem jelenléti, akkor, ha szeretné, hogy a majd az adott tanár számára elérhető legyen, akkor érdemes megadnia. (körzetszám és telefonszám egyben)

A jelszava természetesen titkosítva kerül tárolásra, amit itt is kétszer kell megadnia.

Jelölje be, hogy szülőként regisztrál!

Tanári regisztrációs jelszót Önnek természetesen nem kell megadnia!

Kattintson a "Regisztráció" menüpontra!

A rendszer üzenetet küld a sikeres regisztrációról, és az Ön által adott e-mail címre egy regisztrációs levelet.

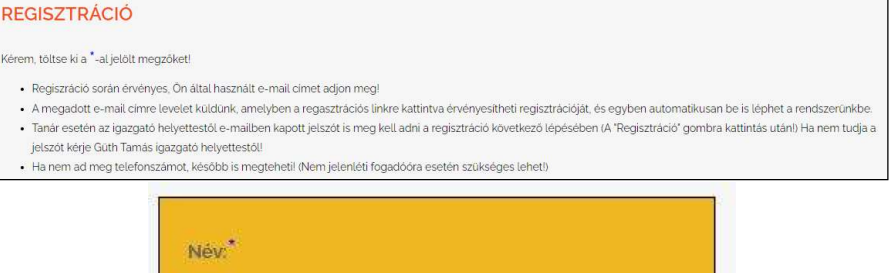

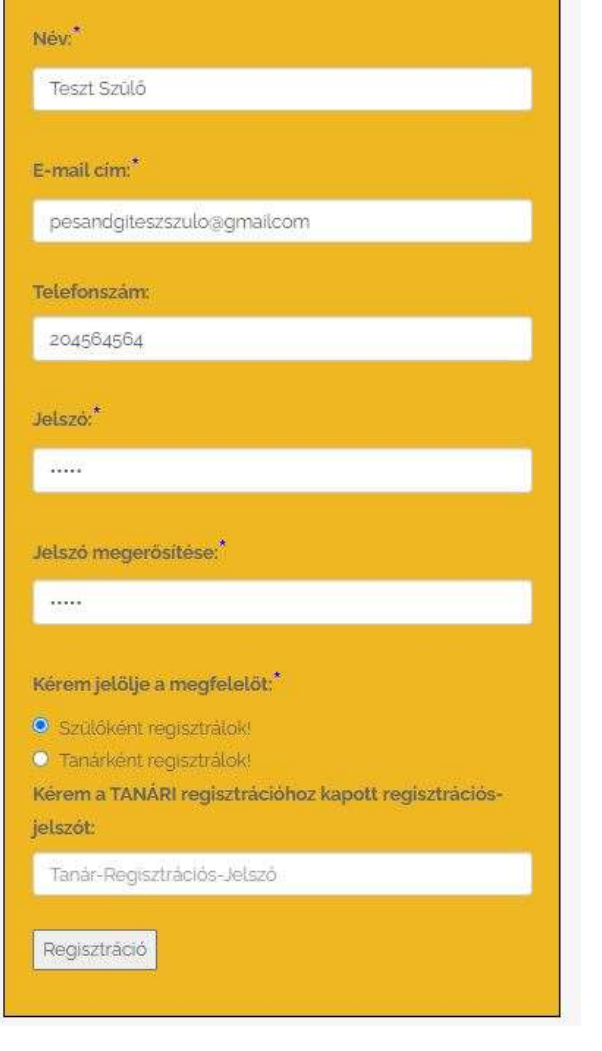

Sikeres feliratkozás, e-mailt küldtünk melyben kériük erősítse meg a regisztrációt és lépjen be az oldalra! Köszönjük. SCS Fogadóóra

OK

Nyissa meg az e-mail fiókjában a regisztrációs levelet. A regisztráció véglegesítése érdekében kattintson a levélben lévő linkre!

A rendszer a linkre kattintás után automatikusan belépteti az oldalra, ahol megjelennek a megfelelő menüpontok, a bal felső sarokban az Ön neve és email címe, illetve a jobb oldalon a kilépés gomb.

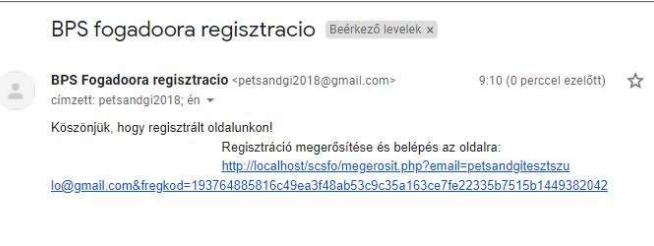

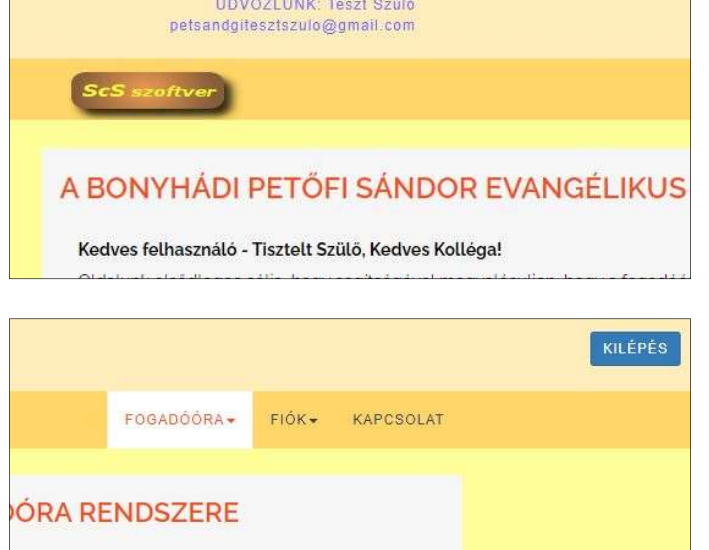

Ha esetleg elfelejtette a jelszavát, akkor az induló oldal jobb felső sarkában lévő "elfelejtett jelszó" linkre kattintva kérhet jelszómódosítást. Adja meg az e-mail címét,

amivel regisztrált az oldalon. Maradjon beállítva – kipipálva - a "Szülőként kérem a módosítást!", és kattintson a "Módosítás kérése" nyomógombra!

E-mail cim: petsandgitesztszulo@gmail.com Ön SZÜLŐ-ként kéri a jelszómódosítást? Z Szülőként kérem a módosítást! Ha Ön tanárként kéri, akkor szüntesse meg a jelölés! E-mailt küldünk a megadott cimre a jelszó modosításához! Módosítás kérése E-mailt elküldtük a megadott felhasználói címre, a jelszómodítást az emailból kezedményezheti!

A rendszer tájékoztató ablakot ad és küldeni fog egy e-emailt az Ön regisztrációnál használt e-mail címére.

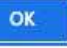

A levélben egy megerősítő link van, hasonlóan a regisztrációs linkhez.

A linkre kattintva a rendszer belépteti az oldalra, és megnyitja a jelszóváltoztató –<br>FIÓK / BEÁLLÍTÁSOK BEÁLLÍTÁSOK almenüpontot, ahol megadhatja és tárolhatja az új jelszavát.

## BPS jelszomodositas kerese Beérkező levelek x

BPS Fogadoora <petsandgi2018@gmail.com> 10:12 (0 perccel ezelőtt) <br/>  $\overrightarrow{\mathbf{x}}$  $\overline{\phantom{a}}$ címzett: petsandgi2018; én +

Ezen e-mail címen jelszómódosítást kezdeményeztek!

Ha nem Ön volt a kezdeményező, kérem törölje levelünket! A jelszó megváltoztatásához kattintson az alábbi linkre: http://www.pseg.edu.hu/scsfo/jelszomodosit.php? email=petsandgitesztszulo@gmail.com&fjkod=868016c49ea3f48ab53c9c35a163ce7

ō f.

fe22335b7515b11031

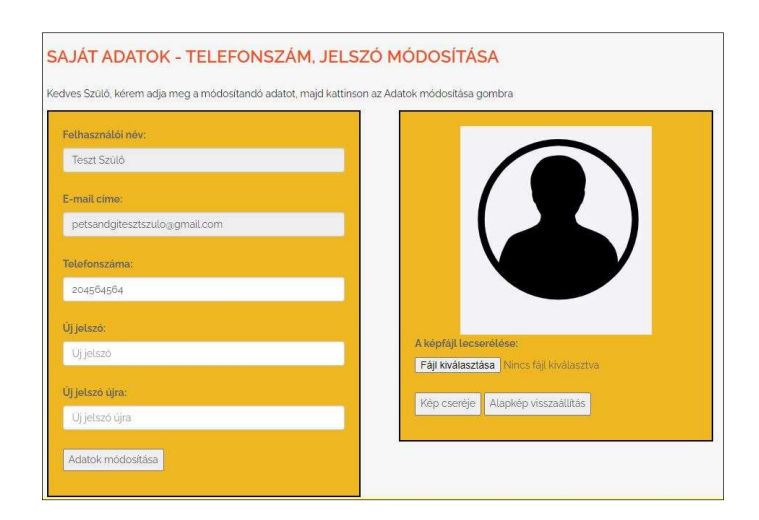